# *St. Joseph High School Online Registration Instructions*

### *\*Online Registration closes Tuesday March 12, at midnight*

- If you are not returning to St. Joseph next fall, please see an administrator ASAP.
- Three items to help with your registration process will be posted on the school website: https://www.gscs.ca/jos
	- 1. Registration Power Point for review
	- 2. Registration Handbook to check prerequisites for the courses you select

**\_\_\_\_\_\_\_\_\_\_\_\_\_\_\_\_\_\_\_\_\_\_\_\_\_\_\_\_\_\_\_\_\_\_\_\_\_\_\_\_\_\_\_\_\_\_\_\_\_\_\_\_\_\_\_\_\_\_\_\_\_\_\_\_\_\_\_\_\_\_\_\_\_**

3. Registration Form – used to plan out course selection

## **Reminders:**

- 1. **Online registration is not the timetable – it is just a list of classes you have chosen.**
- 2. You are responsible for having the prerequisite course the Ministry of Education WILL NOT give you a **course credit if you have not completed the prerequisite.**

#### **To Register for Classes:**

Log-on to the GSCS web portal: <https://portal.gscs.ca/>

1. Click on the **MSS icon**.

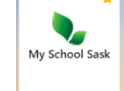

2. In MSS enter your regular school username (student number) and password. 3. Click on **MY INFO TOP TAB** then click on the **REQUESTS SIDE TAB**.

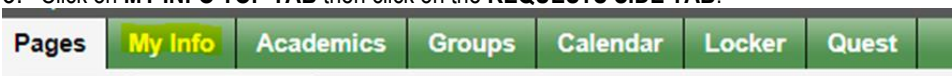

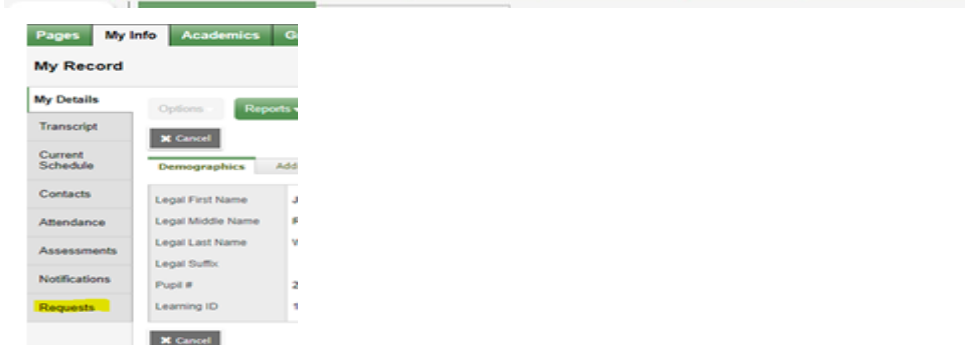

#### 4. Read the Registration Instructions.

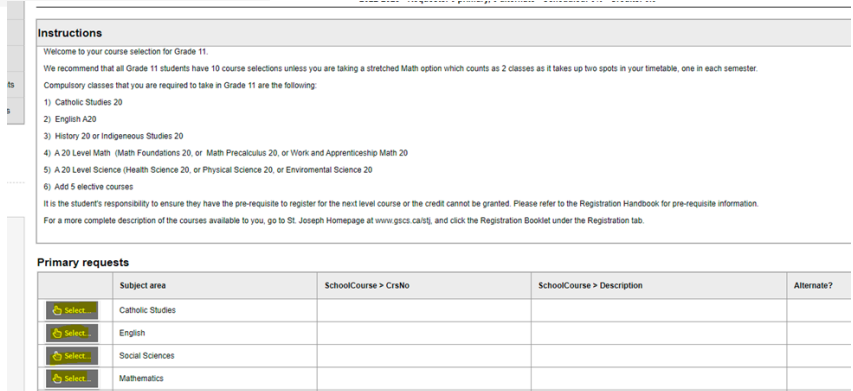

5. Click on the Subject area one by one at the bottom and select the course(s) you want to register in for next year. Be sure to click OK after you make your selection(s) in each Subject area.

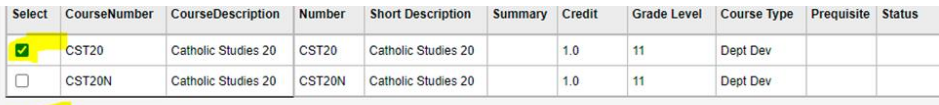

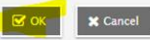

**Disco** 

- 6. Please also select 2 Alternate Electives from the Alternate file. Please rank your preference under the priority button, (rank 1, rank 2).
- 7. If you make an error, click the select button on that course again to remove the checkmark and click OK and the course will be removed. 8. You may log in and out as many times as you wish as you make your course selections
- 9. A list of your course requests for next school year will be listed in blue beside the Subject area under school course.

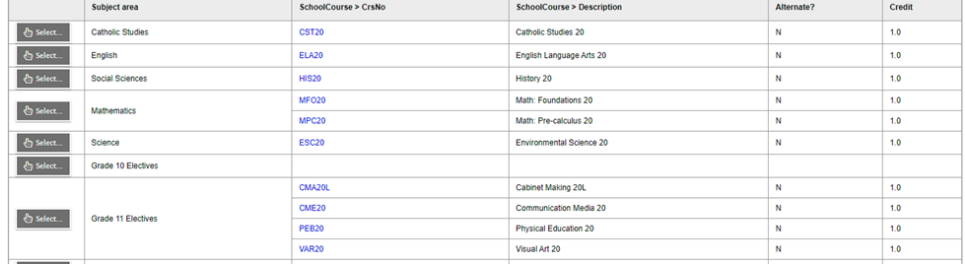

- 10. When you are satisfied with your course selections, click **POST** on the Course Selection Screen and **LOGOFF** in the right-hand corner of the page on the main screen.
- 11. Please see a Counsellor or Administrator if you have any questions about on-line registration. Thank you.

## *\*Online Registration closes Tuesday, March 12 at midnight\**